## **آموزش حذف کردن کاربر درکالس ادوبی کانکت** )connect adobe)

در این آموزش تصویری به شما مدرسان و اساتید عزیز آموزش خواهیم داد که چگونه کاربری را از کالستان در ادوبی کانکت (adobe connect) اخراج کنید پس با ما همراه باشید.

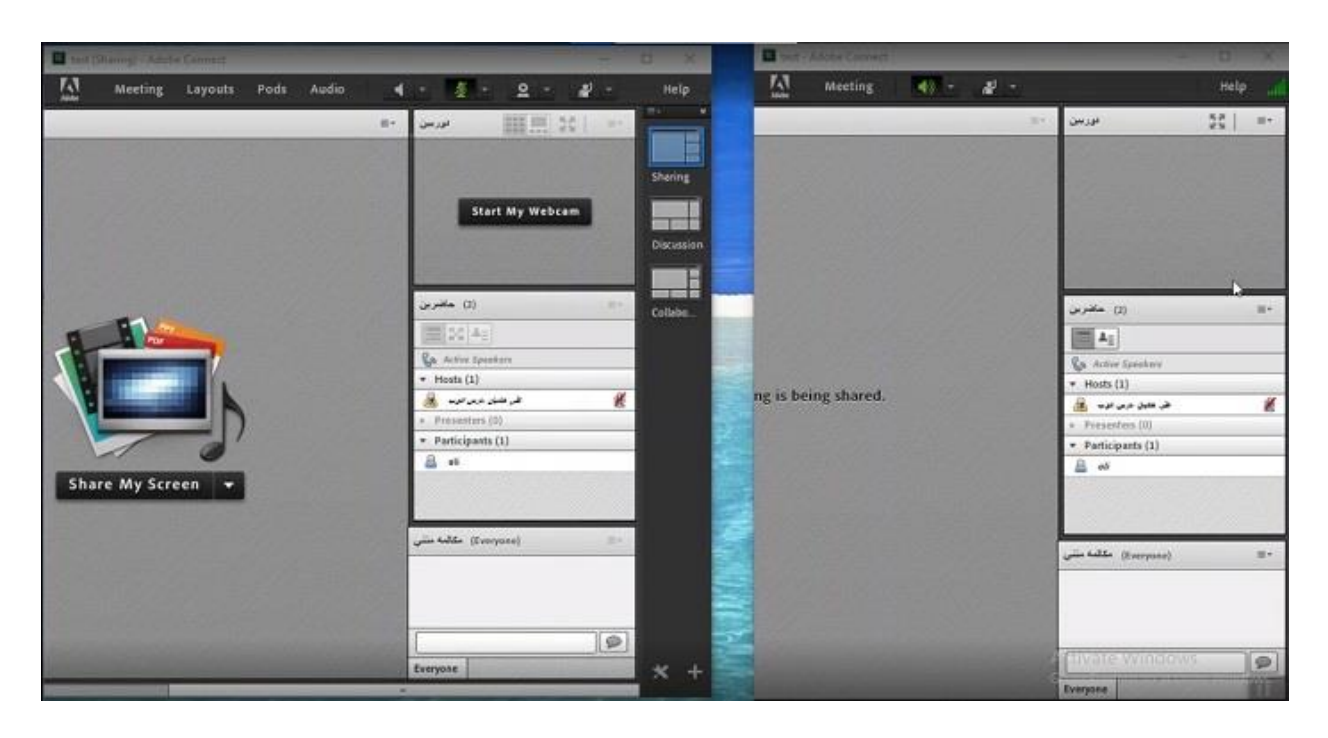

همانطور که می بینید سمت راست صفحه، صفحه ی دانشجو می باشد و سمت چپ صفحه نیز صفحه استاد است.

اگر دانشجویی به هر دلیلی مثال به این دلیل که دانشجوی این کالس نباشد و بخواهیم این فرد را ازکالس بیرون کنیم، ابتدا در این سمت فرد را انتخاب می کنیم.

توجه داشته باشیدکه هر تعداد دانشجویی را می توان در این سمت انتخاب کرد و در مرحله بعدی دکمه کنترل را پایین نگه می داریم و روی هر تعداد دانشجویی که خواستیم کلیک می کنیم این کاردقیقا شبیه select کردن فایل در ویندوزمی باشد.

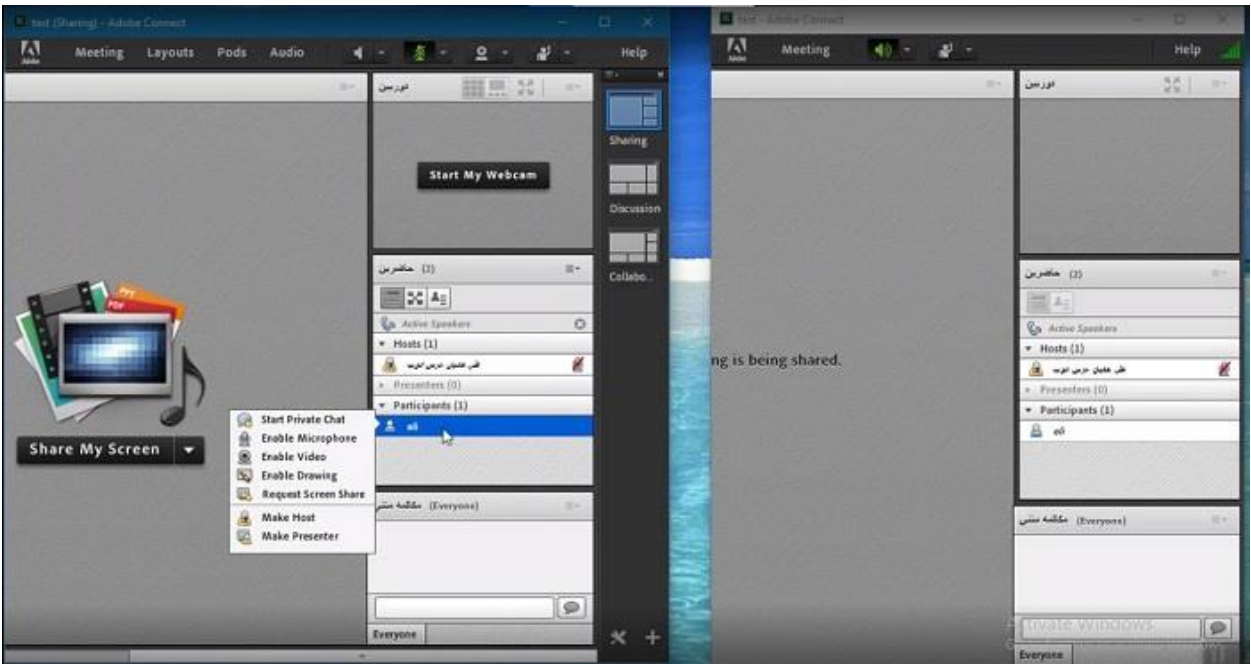

بعد از این گزینه، گزینه ای هست به نام remove selective user روی این گزینه click می کنیم.

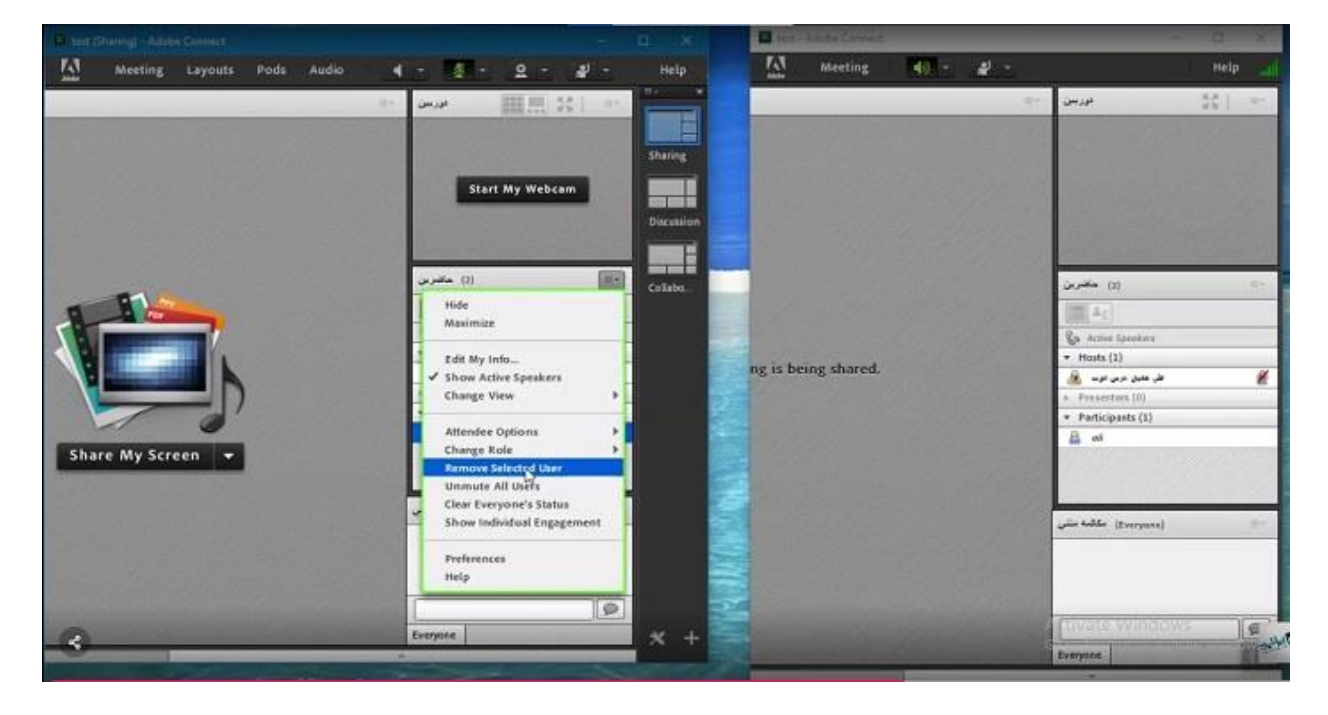

و همانطور که میبینیم دانشجو از کالس ما در connect adobe اخراج شد ودر سمت دانشجو، دانشجو پیغام you have been asked to leave the room را مشاهده می کندکه این پیام به معنی این است که شما از کالس خارج شده اید.

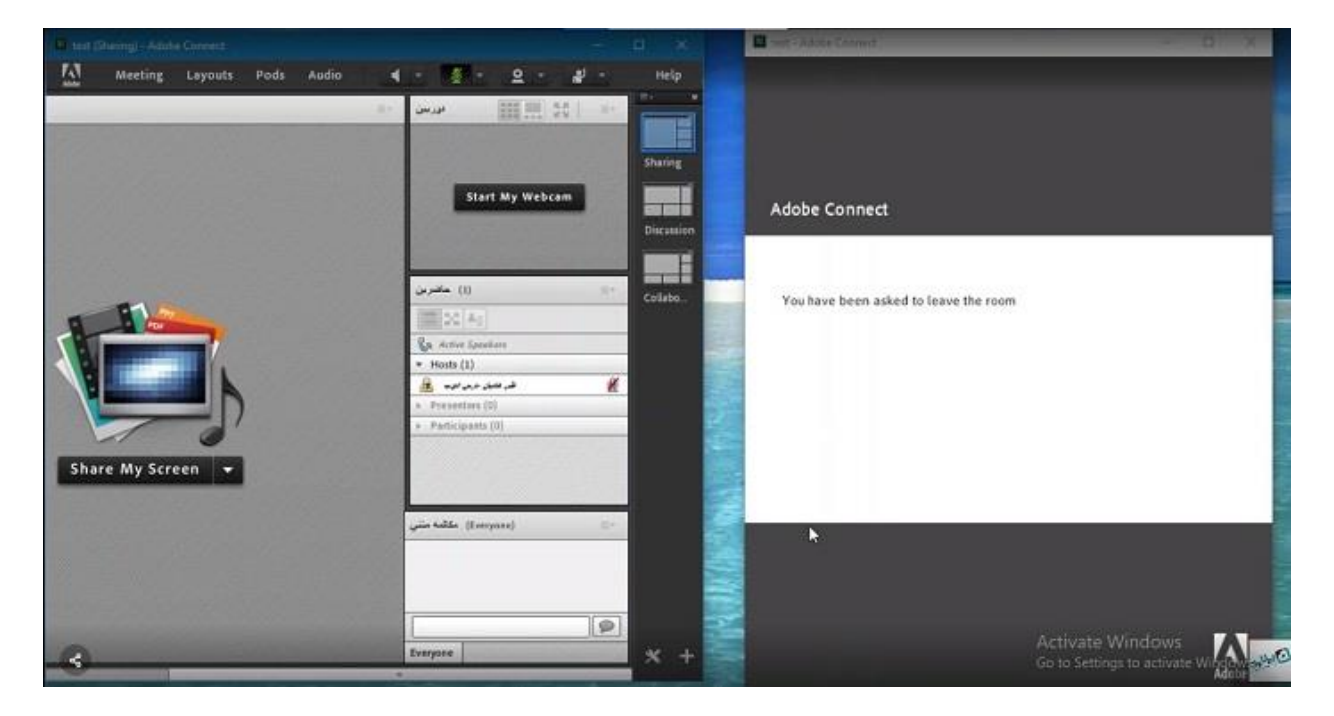

امیدوارم این آموزش برای شما مفید واقع شده باشد .